# **How to Access Your Full Notice of Assessment (NOA) & Tax-Free Savings Account (TFSA) Information on the CRA My Account Website**

#### **Step 1: Login to "CRA My Account for Individuals"**

- 1. Go to the website: <http://www.cra-arc.gc.ca/myaccount/>
- 2. Login using "Option 1 Using one of our Sign-In Partners" or "Option 2 Using a CRA user ID and password"
	- If you do not have an account, please create one. We can provide you with a separate guide that has step-by-step instructions for creating an account. Please ask us for this guide if you do not have it.
		- i. Creating an account is a two-step process. Upon completing the initial account creation, you will then have to wait a few weeks for CRA to mail or email you an access code. You will not have full access to your personal information until you receive this code. When you receive the access code, please login and change your password to a permanent password. You will now have full access to your personal tax information.

### Option 1 - Using one of our Sign-In Partners

Log in or register with the same sign-in information you use for other online services (for example, online banking).

Sign-In Partner Login / Register

 $\triangleright$  View list of Sign-In Partners

### Option 2 - Using a CRA user ID and password

Log in with your CRA user ID and password, or register.

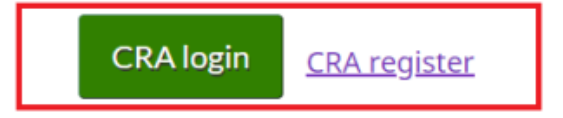

#### **Step 2: Download Your Full Notice of Assessment to Determine RRSP Contribution Room**

1. On the home page, click the "Mail" link:

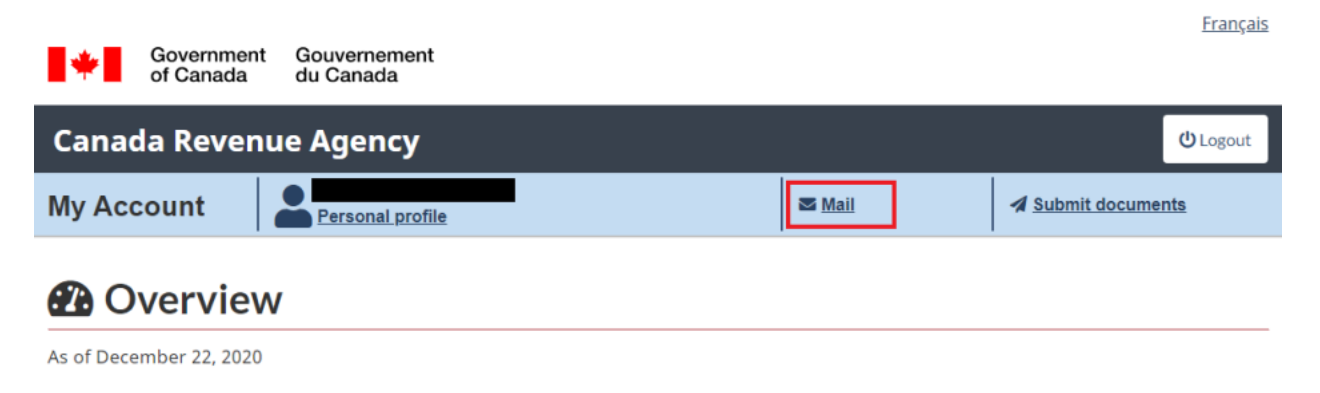

2. On the "Mail" page, click the "PDF" link located beside your most recent Notice of Assessment to download the file:

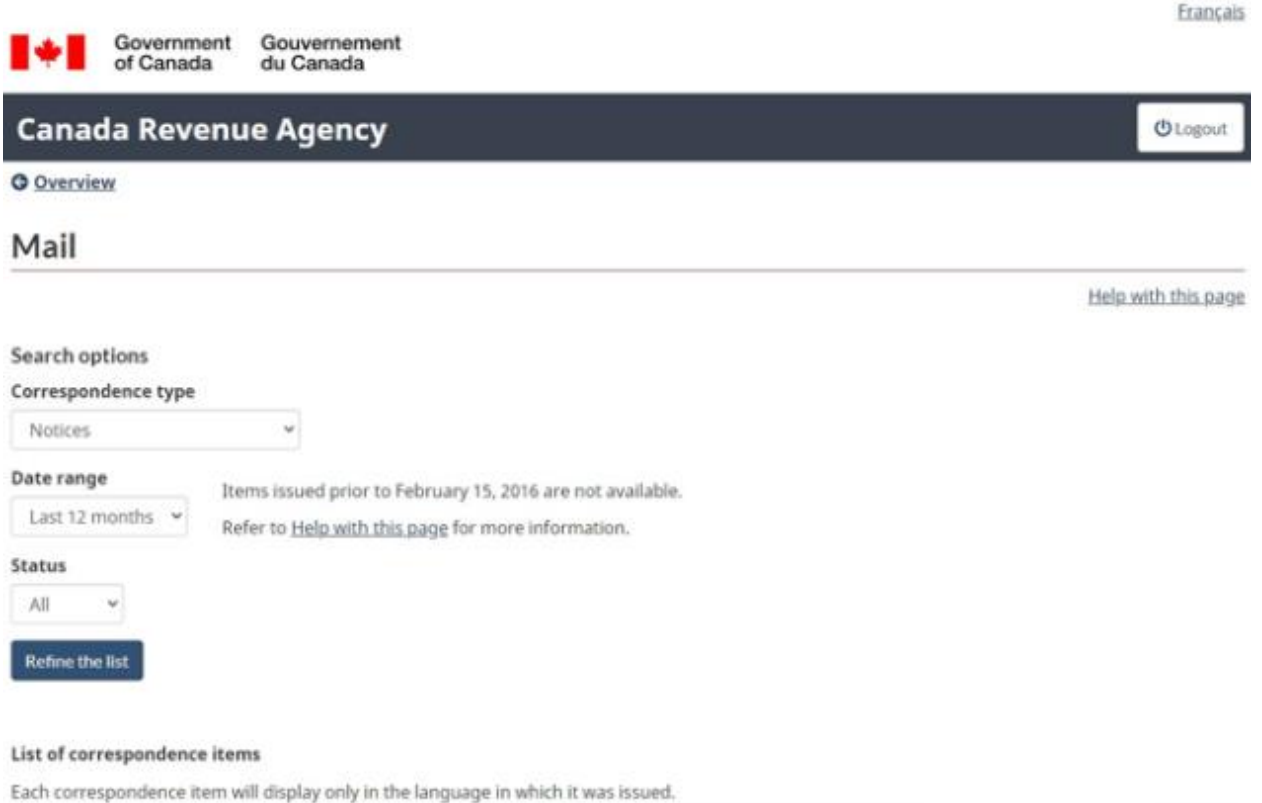

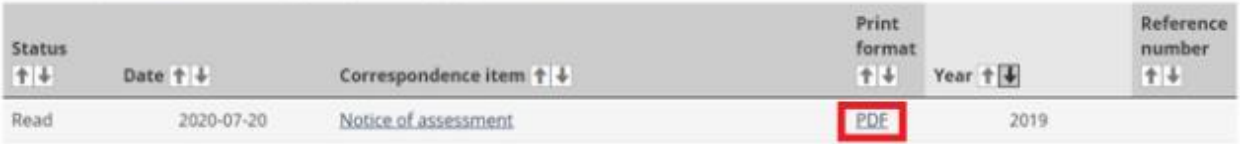

3. Please email us a copy of the full PDF

**Step 3: Access Your Tax-Free Savings Account (TFSA) Contribution Room & Transaction Summary**

1. Go to the home page of your CRA My Account login (also known as the "Overview" page):

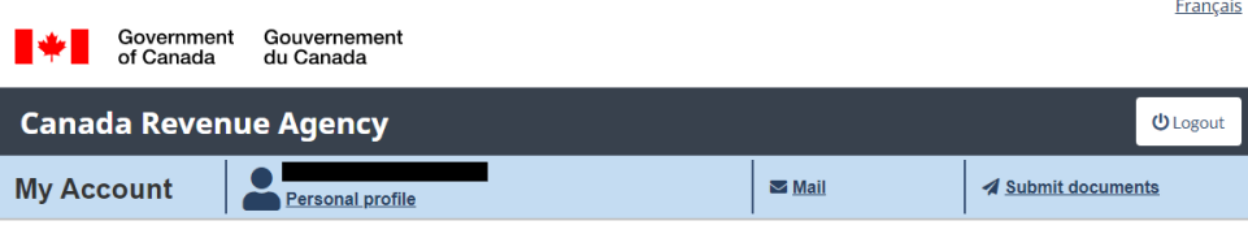

### *A* Overview

As of December 23, 2020

2. Scroll down until you see the RRSP and TFSA section, showing your RRSP deduction limit and TFSA contribution room. Click the "TFSA" link:

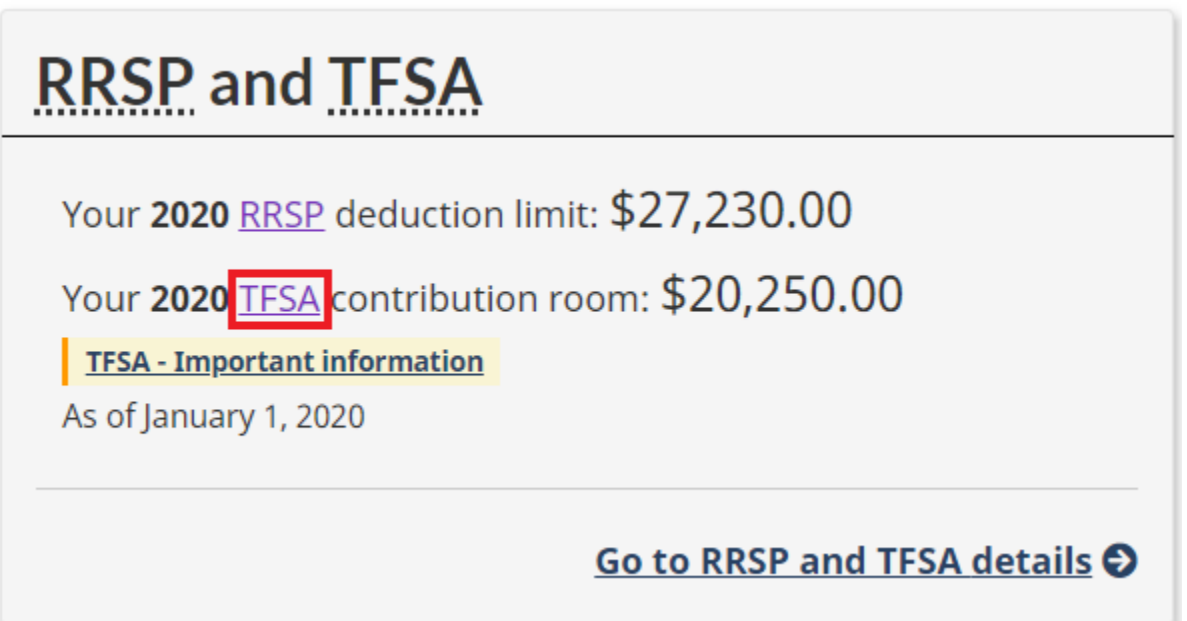

3. On the following page, click the "Contribution room" link:

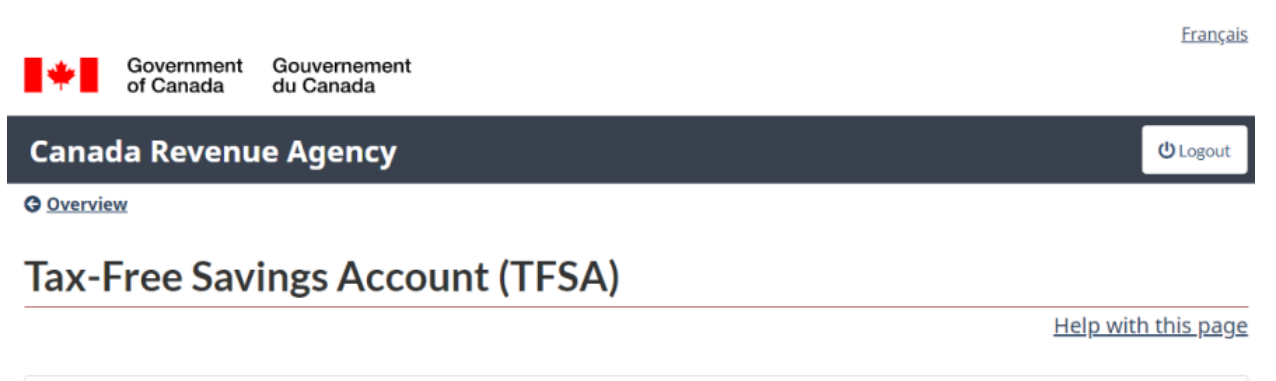

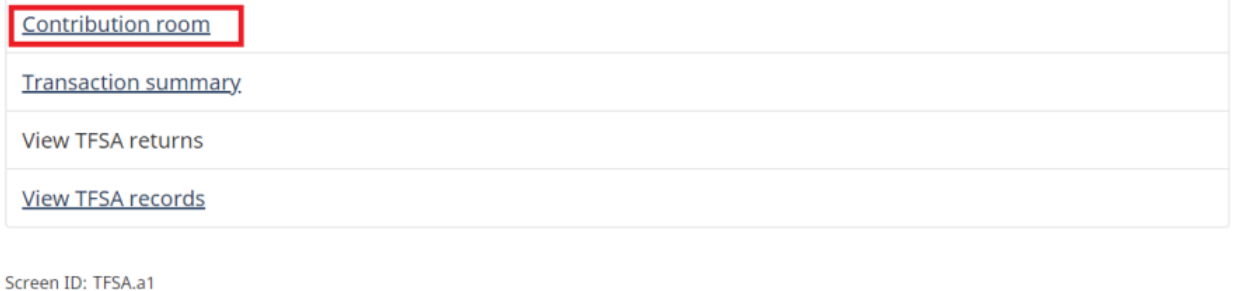

Version: 2020-10-19

4. Click "Next" to view your contribution room:

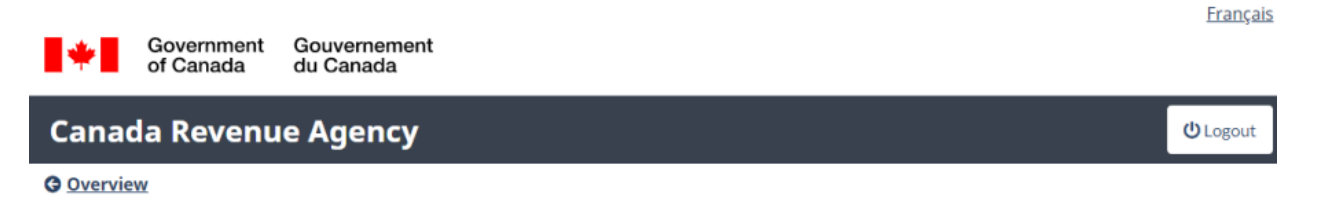

## **TFSA - Important information**

Help with this page

- . Your previous year's transactions may not have been received or processed by CRA and therefore would not yet be reflected in the amount.
- You should compare the TFSA transaction information we have with your own records to ensure that the information we have on record is correct.
- . Your TFSA contribution room could change if we process additional information.
- Your transactions that were made in 2020 are not included.

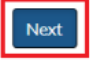

#### **Return to TFSA home page**

Screen ID: TFSA.a1(a) Version: 2020-10-19

- 5. Clicking "Next" will bring you to this page:
	- **a. Please save this page as a PDF and email a copy to us (or print and mail us a copy if email is not an option)**
	- b. NOTE: As mentioned on this page, if your previous year's transactions (contributions & withdrawals) have not been received or processed by CRA they will not be reflected in the most recent contribution room amount shown.
		- i. Financial institutions (Banks, Brokerage Houses etc.) do not send the transaction data to CRA for a previous year until May or later of the following year. For this reason, your January 1<sup>st</sup> TFSA contribution room amount may be inaccurate for the first 5+ months of the year
	- c. NOTE: Your most recent TFSA contribution room is shown as of January  $1<sup>st</sup>$  and does not include any contributions made in the current year.

# **TFSA contribution room**

**O** Help with this page

- . The calculation of your TFSA contribution room is based on information received from your financial institution(s) about transactions you made before December 31 of that year.
- . Your TFSA contribution room could change if we process additional information from your financial institution(s).
- . If you make contributions after you cease to be a resident of Canada for tax purposes you may have to pay a tax on those contributions. For more information visit tax payable on non-resident contributions.

2017 TFSA contribution room on January 1, 2017: \$37,000.00 Calculation of your 2017 contribution room

To see how we calculated your TFSA contribution room, click the link above. This amount does not consider the TFSA contributions you have made this year.

The CRA is still receiving information from financial institutions and the TFSA contribution room shown may not yet reflect all of the TFSA transactions you made during the previous year. You should compare the TFSA transaction information we have with your own records to make sure your contribution room is accurate.

Calculate your TFSA contribution room using your own records

2016 TFSA contribution room on January 1, 2016: \$31,500.00 Calculation of your 2016 contribution room

2015 TFSA contribution room on January 1, 2015: \$26,000.00 Calculation of your 2015 contribution room

2014 TFSA contribution room on January 1, 2014: \$16,000.00 Calculation of your 2014 contribution room

6. Return to the Tax-Free Savings Account (TFSA) menu, and click the "Transaction summary" link:

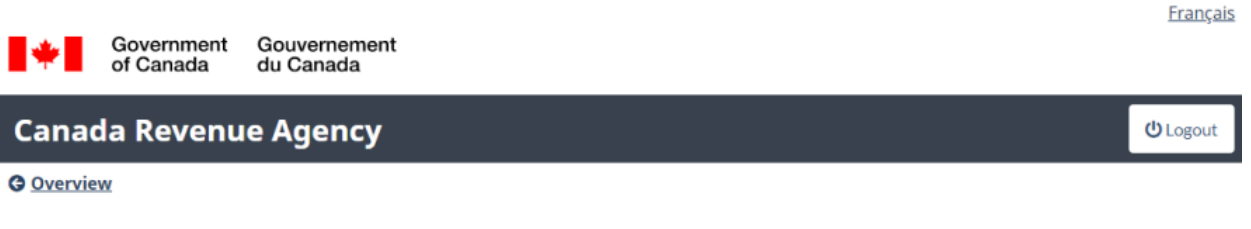

## **Tax-Free Savings Account (TFSA)**

**Contribution room Transaction summary View TFSA returns View TFSA records** Screen ID: TFSA.a1 Version: 2020-10-19 7. Click "Next":

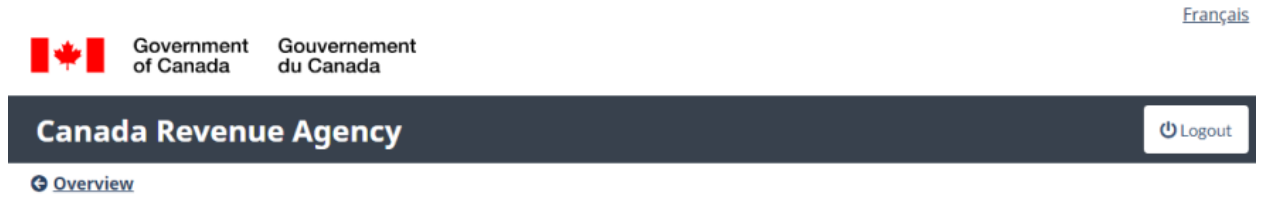

# **TFSA - Important information**

Help with this page

Help with this page

- . Your previous year's transactions may not have been received or processed by CRA and therefore would not yet be reflected in the amount.
- . You should compare the TFSA transaction information we have with your own records to ensure that the information we have on record is correct.
- . Your TFSA contribution room could change if we process additional information.
- . Your transactions that were made in 2020 are not included.

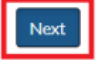

#### **Return to TFSA home page**

Screen ID: TFSA.a1(a) Version: 2020-10-19

#### 8. On the next page click "Search"

a. Do not change any settings on this page

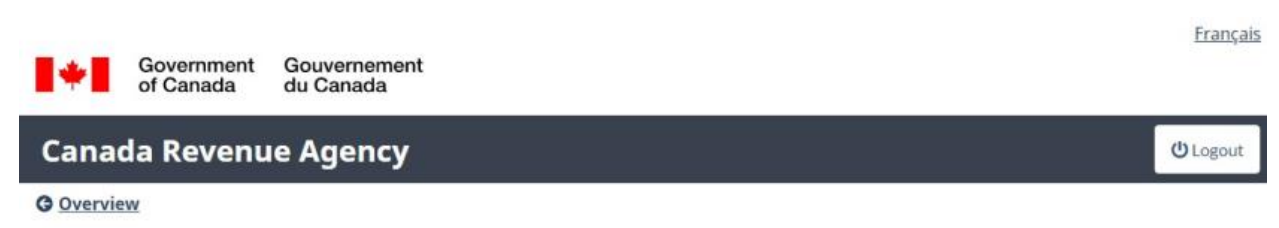

# TFSA transaction summary - search

Help with this page

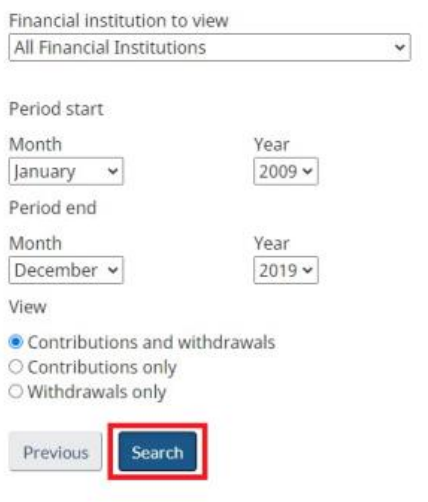

#### **Return to TFSA home page**

Screen ID: TFSA.a15 Version: 2020-10-19

- 9. Please PDF the following page and email us a copy:
	- a. Please make sure you PDF the entire transaction summary
	- b. NOTE: This transaction summary does not include any transactions for the current year. Current year transaction history must come from the financial institution that you have your TFSA(s) with. Please request this information from your financial institution. Alternatively, you can access this information through your online banking, if you have. Please email us a copy of this information as well.

Government Gouvernement of Canada du Canada

#### **Canada Revenue Agency**

**O** Overview

# TFSA transaction summary - search results

Help with this page

Français

**U** Logout

- These transactions were provided by your financial institution(s) and are subject to change.
- . If these transaction do not match your records, please contact your financial institution for any corrections.

Contributions and withdrawals

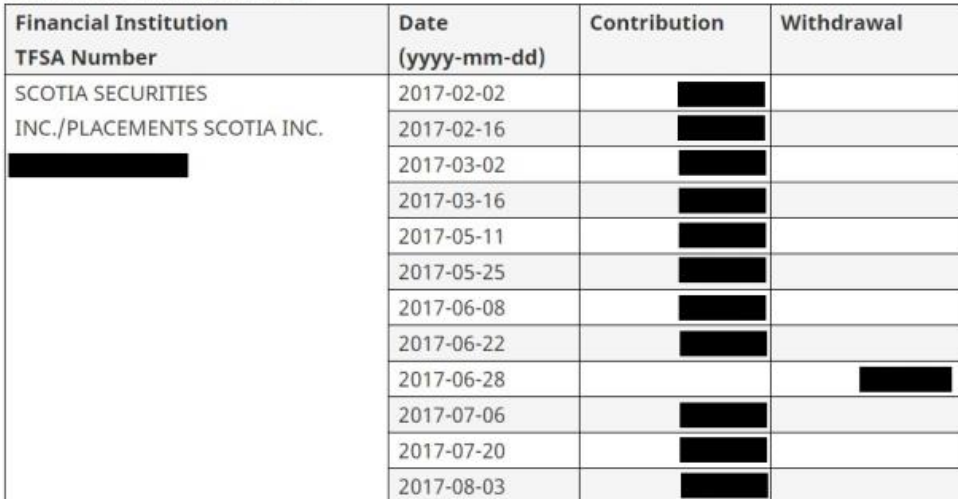